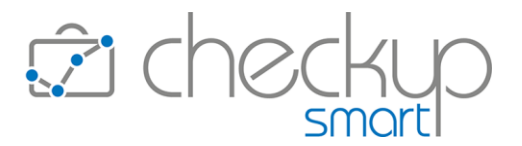

# RELEASE 4.6.0 MAGGIO 2023

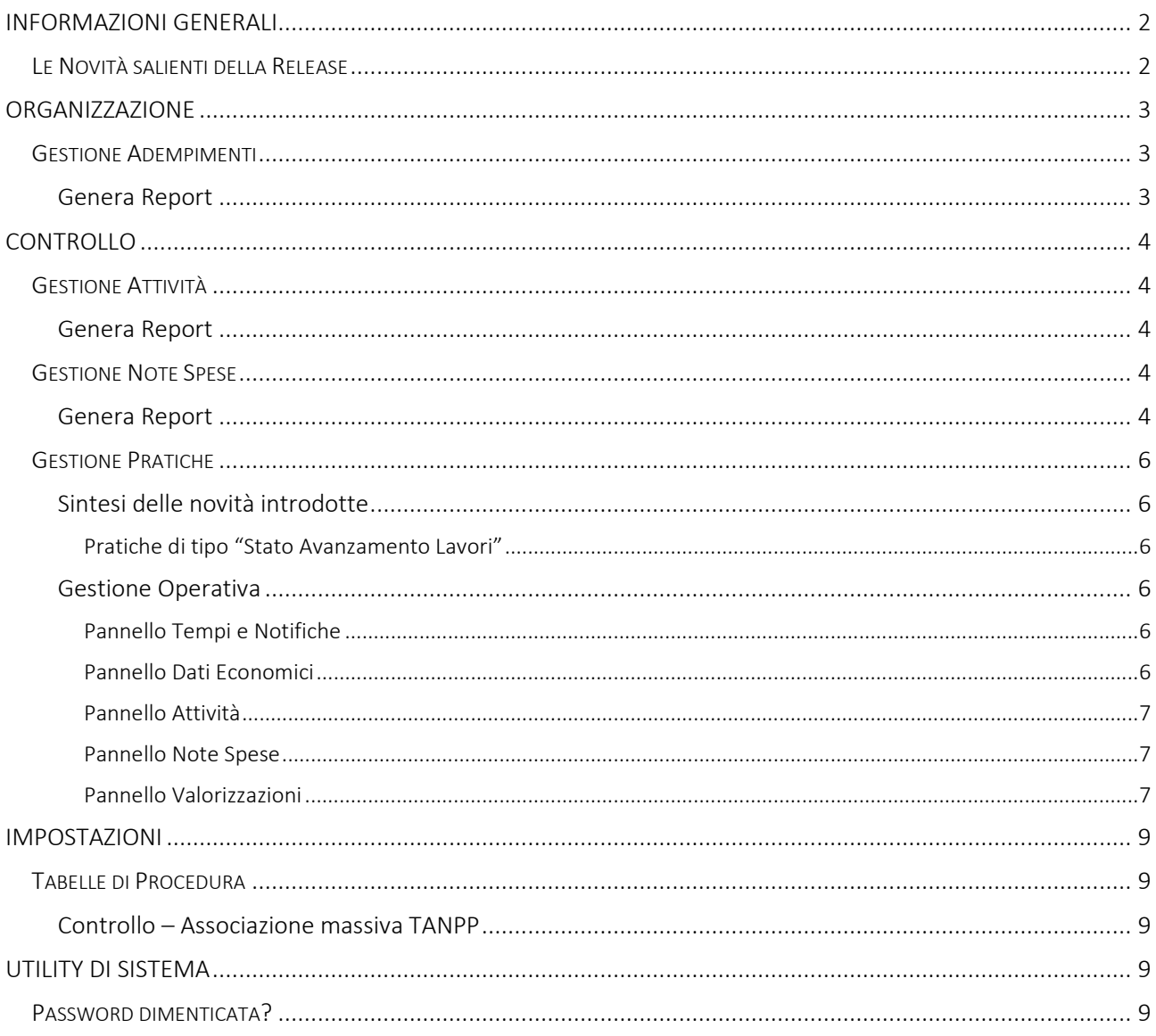

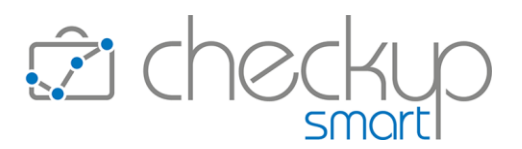

## INFORMAZIONI GENERALI

#### LE NOVITÀ SALIENTI DELLA RELEASE

<span id="page-1-1"></span><span id="page-1-0"></span>Con la release 4.6.0 vengono introdotte diverse implementazioni ricollegabili alla gestione delle Pratiche e viene rilasciata una nuova procedura per snellire il lavoro di associazione tra Tipi Attività, Nominativi, Pratiche e/o Prestazioni.

Per le Pratiche a Stato Avanzamento Lavori viene introdotta la possibilità di determinarne lo stato avanzamento lavori indipendentemente dal Tipo Attività utilizzato.

Per tutte le Pratiche, vale a dire "Ordinarie", "Periodiche" e "a Stato Avanzamento Lavori" vengono inseriti specifici pannelli per monitorare "Attività", Note Spese" e "Valorizzazioni" ad esse collegate, con la possibilità di applicare filtri di ricerca e passare alla corrispondente gestione tramite un link.

Nella procedura "Gestione Note Spese" viene introdotta l'utility "Genera Report", che permette di ottenere la stampa delle Note Spese estrapolate dall'archivio, con due modalità differenti, una sintetica e l'altra che ne riporta il "Dettaglio Spese".

Viene rilasciata una nuova procedura denominata "Associazione massiva TANPP", collocata nelle tabelle procedurali del modulo Controllo in quanto agisce sulle associazioni tra il "Tipo Attività", Nominativo, Pratiche e/o Prestazioni, che sfrutta comunque una gestione a wizard, normalmente utilizzata per le procedure di generazioni multiple.

Da ultimo, per la procedura "Password dimenticata?" viene introdotto un controllo per verificare che la richiesta sia stata effettivamente avanzata dal titolare dell'indirizzo di posta elettronica impostato, controllo che si sviluppa tramite l'invio di un'email alla quale dovrà rispondere per confermare l'operazione.

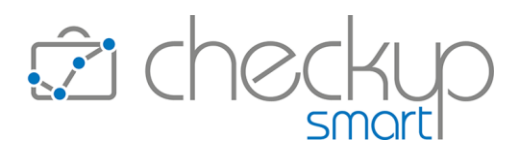

# ORGANIZZAZIONE

#### GESTIONE ADEMPIMENTI

## Genera Report

<span id="page-2-2"></span><span id="page-2-1"></span><span id="page-2-0"></span>Viene modificata l'utility "Genera Report" al fine di riportare, nel file prodotto, un elenco fisso di informazioni, a prescindere dalle colonne visualizzate in gestione.

L'intervento ha lo scopo è evitare che la procedura cerchi di portare in stampa (e/o nell'anteprima) un numero troppo elevato di informazioni, con il risultato di una gestione graficamente poco leggibile.

NOTA BENE: si ricorda che la procedura dispone dell'utility standard "Altro – CSV", la quale permette di esportare tutti i dati disponibili in un file in formato CSV, poi gestibile con i programmi per elaborare i fogli elettronici.

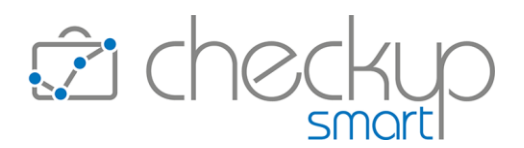

# CONTROLLO

## **GESTIONE ATTIVITÀ**

## Genera Report

<span id="page-3-2"></span><span id="page-3-1"></span><span id="page-3-0"></span>Viene modificata l'utility "Genera Report" al fine di riportare, nel file prodotto, un elenco fisso di informazioni, a prescindere dalle colonne visualizzate in gestione.

L'intervento ha lo scopo è evitare che la procedura cerchi di portare in stampa (e/o nell'anteprima) un numero troppo elevato di informazioni, con il risultato di una gestione graficamente poco leggibile.

NOTA BENE: si ricorda che la procedura dispone dell'utility standard "Altro – CSV", la quale permette di esportare tutti i dati disponibili in un file in formato CSV, poi gestibile con i programmi per elaborare i fogli elettronici.

# GESTIONE NOTE SPESE

# Genera Report

<span id="page-3-4"></span><span id="page-3-3"></span>La funzione **d** Genera Report permette di ottenere la stampa delle Note Spese estrapolate dall'archivio, con due modalità differenti.

La prima, sintetica, riporta una riga per ciascuna Nota Spese, con i dati riepilogativi, mentre la seconda ne riporta il Dettaglio Spese, per cui per i record che hanno utilizzato questo metodo di rilevazione, viene riportata una riga di testata con il totale e una riga per ogni elemento di dettaglio.

L'anteprima di stampa, che permette di editare i record esposti (semplicemente cliccando in un punto qualunque della riga), modifiche che vengono immediatamente recepite, presenta inoltre le seguenti caratteristiche:

- 
- Anteprima di stampa  $\rightarrow$  L'utility attiva l'anteprima del file di stampa, situazione che permette dunque di verificare il lavoro prima di generare il file di stampa effettivo.
- Annotazioni  $\rightarrow$  L'utility permette di inserire delle libere annotazioni, che verranno riportate nel PDF che può essere generato nella stampa.

ATTENZIONE: le annotazioni non vengono memorizzate!

Genera PDF  $\rightarrow$  L'utility, attivabile cliccando il pulsante  $\frac{1}{2}$  Stampa , permette di generare un file collocato nella cartella utilizzata dal browser per archiviare i documenti per i quali viene richiesto il download.

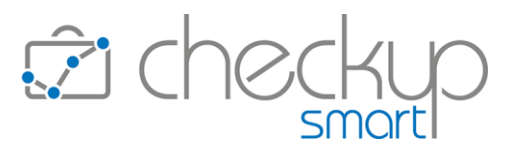

NOTA BENE: si ricorda che la procedura dispone dell'utility standard "Altro – CSV", la quale permette di esportare tutti i dati disponibili in un file in formato CSV, poi gestibile con i programmi per elaborare i fogli elettronici.

Per maggiori dettagli fare riferimento alle **Istruzioni Operative**.

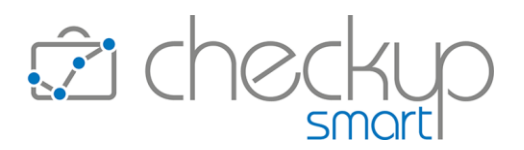

## GESTIONE PRATICHE

## Sintesi delle novità introdotte

#### Pratiche di tipo "Stato Avanzamento Lavori"

<span id="page-5-2"></span><span id="page-5-1"></span><span id="page-5-0"></span>Per le Pratiche di tipo "Stato Avanzamento Lavori" viene introdotta una variante per permettere di determinarne lo stato avanzamento lavori indipendentemente dal Tipo Attività utilizzato.

<span id="page-5-3"></span>Questo aspetto comporta alcune modifiche operative, qui riassunte in modo sintetico, rimandando alle [Istruzioni Operative](https://www.apogeo.it/box/Documentazione/Checkup/IstruzioniOperative/GestionePratiche.pdf) della funzione per gli eventuali approfondimenti.

## Gestione Operativa

#### Pannello Tempi e Notifiche

<span id="page-5-4"></span>Il pannello, in precedenza denominato "Elementi SAL", viene rinominato in "Tempi e Notifiche" poiché ora gli "Elementi SAL" sono subordinati dall'attivazione dello specifico toggle <sup>O Elementi SAL</sup>.

Ne consegue che:

■ Toggle Elementi SAL disattivo  $\rightarrow$  In questo caso, tutte le attività rilevate determinano l'avanzamento dei lavori della Pratica, sulla base dell'incidenza della durata della singola Attività rispetto alle "Ore Stimate" per completare la Pratica. Sparendo il prospetto degli "Elementi SAL", spariscono di conseguenza le relative notifiche collegate alla specifica tipologia d'Attività, mentre rimangono quelle collegate alla Pratica nel suo

complesso.

Altra differenza sostanziale è costituita dalle (eventuali) Scadenze che potevano essere associate alle singole Attività, che non possono essere gestite con questa modalità operativa.

■ Toggle Elementi SAL attivo  $\rightarrow$  In questo caso, solo le attività elencate nello specifico prospetto determinano l'avanzamento dei lavori della Pratica, sulla base dell'incidenza della durata della singola Attività sul totale delle ore previste per tipologia d'Attività e, indirettamente, sulle "Ore Stimate" per completare la Pratica.

Le notifiche possono essere gestite per specifica tipologia d'Attività e per la Pratica nel suo complesso.

#### Pannello Dati Economici

<span id="page-5-5"></span>La gestione delle informazioni gestite in questo pannello non subisce alcuna variazione.

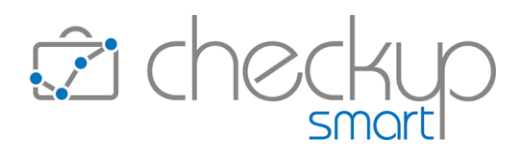

## Pannello Attività

<span id="page-6-0"></span>Questo pannello viene introdotto anche per le Pratiche di tipo "Ordinaria" e "Periodica", con le stesse funzionalità, vale a dire:

- (Filtro) Tipi Attività  $\overline{Y}$   $\rightarrow$  Il campo, di tipo combo check list, permette di selezionare i Tipi Attività, fra quelli memorizzati nelle Attività associate alla Pratica, sui quali si intende restringere la ricerca. La ricerca viene eseguita automaticamente.
- Solo Elementi SAL  $\rightarrow$  Il campo, di tipo check, presente solo se la Pratica gestisce gli "Elementi SAL", permette di restringere la ricerca sulle sole Attività associate ad un "Tipo Attività" che costituisce un "Elemento SAL".
- Gestione Attività  $\rightarrow$  Il pulsante Gestione Attività », gestibile solo se non sono state apportate modifiche alla Pratica (per cui il bottone Salva risulta spento), permette di accedere alla "Gestione Attività" filtrata sui soli elementi presenti in questa gestione.

## Pannello Note Spese

<span id="page-6-1"></span>Questo pannello viene introdotto anche per le Pratiche di tipo "Ordinaria" e "Periodica", con le stesse funzionalità, vale a dire:

- 
- (Filtro) Prestazioni  $\sqrt{ }$   $\rightarrow$  Il campo, di tipo combo check list, permette di selezionare le Prestazioni, fra quelle memorizzate nelle Note Spese associate alla Pratica, sulle quali si intende restringere la ricerca. La ricerca viene eseguita automaticamente.
- Gestione Note Spese  $\rightarrow$  Il pulsante Gestione Note Spese », gestibile solo se non sono state apportate modifiche alla Pratica (per cui il bottone Salva risulta spento), permette di accedere alla "Gestione Note Spese" riportando tutti gli elementi collegati alla Pratica.

#### Pannello Valorizzazioni

<span id="page-6-2"></span>Questo pannello viene introdotto anche per tutte le tipologie di Pratiche "Ordinaria", "Periodica" e "Stato Avanzamento Lavori"), con le stesse funzionalità, vale a dire:

■ (Filtro) Prestazioni  $\overline{Y}$   $\rightarrow$  Il campo, di tipo combo check list, permette di selezionare le Prestazioni, fra quelle memorizzate nelle Valorizzazioni associate alla Pratica, sulle quali si intende restringere la ricerca. La ricerca viene eseguita automaticamente.

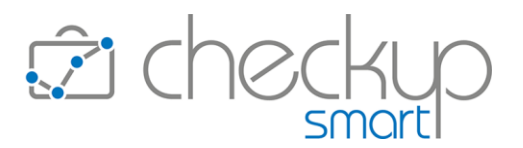

- 
- Gestione Valorizzazioni → Il pulsante Gestione Valorizzazioni», gestibile solo se il record non è stato modificato, permette di accedere alla "Gestione Valorizzazioni" riportando tutti gli elementi collegati alla Pratica.

Per maggiori dettagli fare riferimento alle [Istruzioni Operative.](https://www.apogeo.it/box/Documentazione/Checkup/IstruzioniOperative/GestionePratiche.pdf)

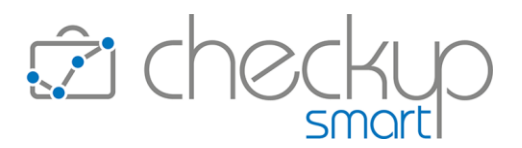

## IMPOSTAZIONI

#### TABELLE DI PROCEDURA

#### Controllo – Associazione massiva TANPP

<span id="page-8-2"></span><span id="page-8-1"></span><span id="page-8-0"></span>La procedura "Associazione Massiva Tipi Attività/Nominativi/Pratiche/Prestazioni" (abbreviato in TANPP) permette di gestire in modo massivo questa funzione, alternativa dunque a quella fruibile dalla gestione del singolo Tipo Attività, pannello "Pratiche/Prestazioni".

Il risultato è comunque lo stesso, ossia la memorizzazione di quale Pratica o Prestazione proporre quando viene utilizzato un certo "Tipo Attività" per un determinato Nominativo, in fase di generazione eventi che utilizzano questi elementi, quali le Attività, Scadenze e Impegni.

<span id="page-8-3"></span>Per maggiori dettagli fare riferimento alle [Istruzioni Operative.](https://www.apogeo.it/box/Documentazione/Checkup/IstruzioniOperative/AssociazioneMassivaTANPP.pdf)

# UTILITY DI SISTEMA

## PASSWORD DIMENTICATA?

<span id="page-8-4"></span>Per la funzione in oggetto, richiamabile dalla pagina di accesso della procedura, viene introdotto un controllo mirato a verificare che il richiedente sia effettivamente l'addetto titolare dell'email impostata.

Ora la procedura invia prima un'email con la quale si avvisa che è stato richiesto il cambio password, che verrà reso esecutivo solo confermando l'operazione tramite il pulsante collocato nell'email stessa.

L'email di conferma è valida per un'ora (60 minuti), dopodiché scade e il link viene invalidato.

TEAM APOGEO ZUCCHETTI spa Piani, Rilasci & Comunicazione